# NeuroTrac® PC Software

### **MANUALE DEL SOFTWARE**

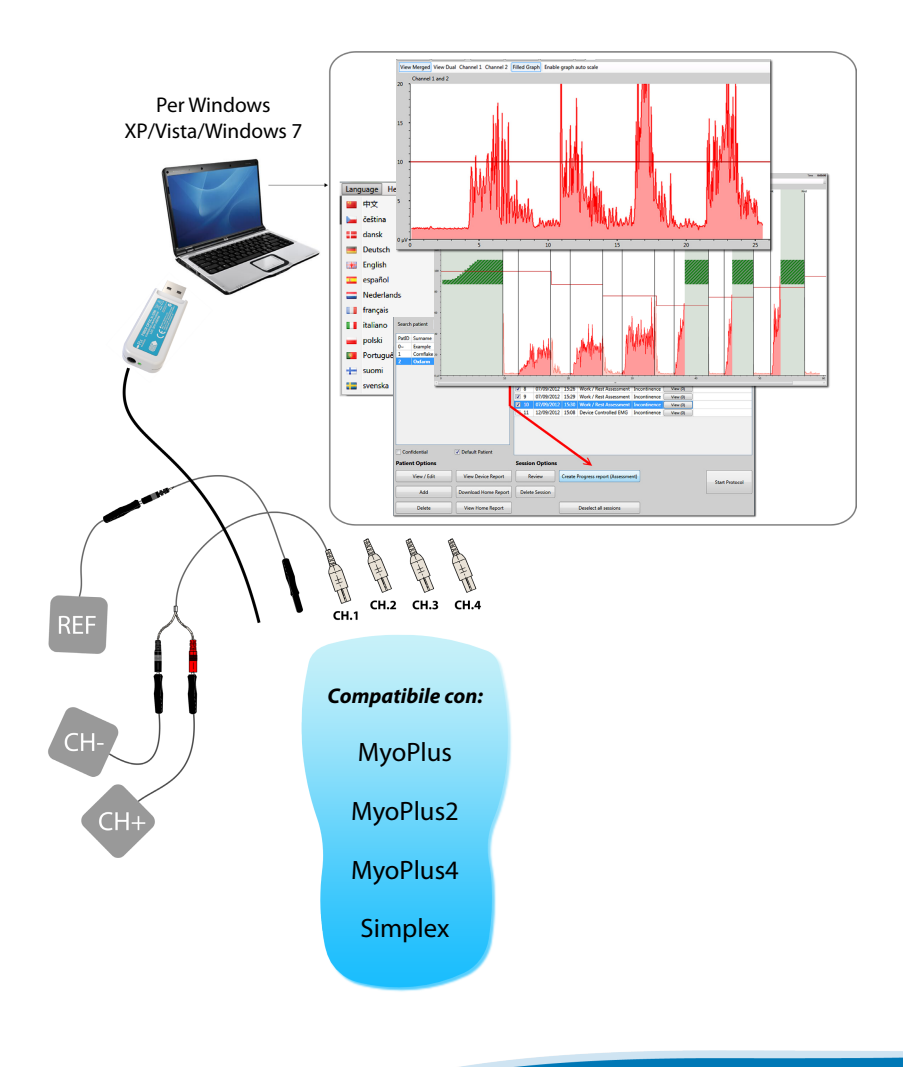

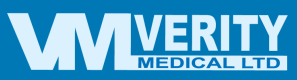

**Italiano**

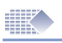

### Indice

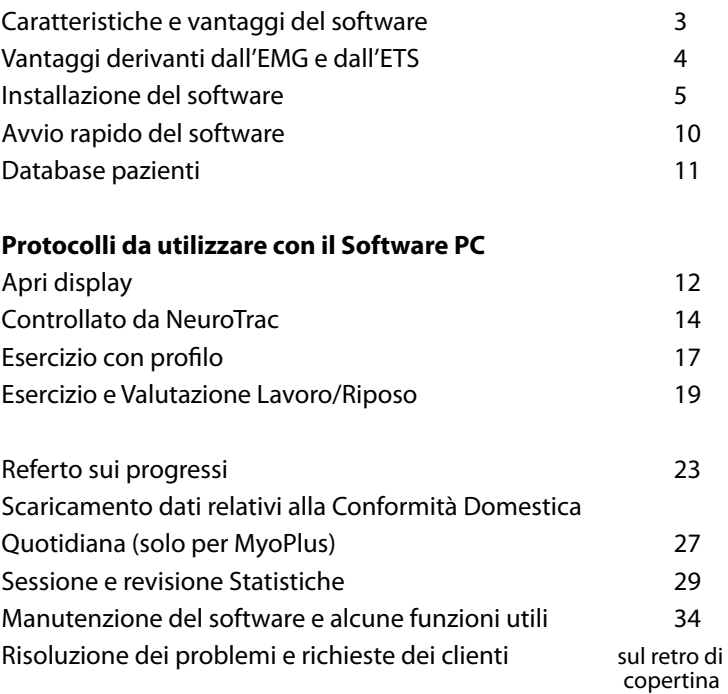

#### **Si prega di notare!**

Poiché il Software PC e l'ambiente hardware del computer sono degli ambienti in costante sviluppo e miglioramento, il nostro obiettivo è quello di sostenervi con le informazioni più aggiornate per quanto riguarda la manutenzione del software. Per saperne di più, visitare il sito Web:

#### *www.neurotrac.emgsoft.info*

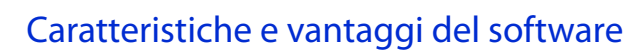

- È facile da installare, può essere utilizzato su un computer (PC), oppure su un computer portatile dotato del sistema operativo Windows.
- Strumento di valutazione e d'insegnamento. È stato sviluppato considerando il medico. Può essere utilizzato dal paziente per eseguire gli esercizi a domicilio. Sistema di database del computer per la conservazione dei dati relativi alle visite terapeutiche dei pazienti e alla Conformità Domestica Quotidiana.
- I dati provenienti dal dispositivo vengono inviati in senso unidirezionale al PC/Computer portatile utilizzando il collegamento sicuro a mezzo radio o fibre ottiche. In questo modo il paziente non può ricevere le possibili scosse elettriche dal PC/portatile collegato alla rete elettrica. Il collegamento unidirezionale Unità->PC esclude anche qualsiasi possibilità di interferenza nelle funzionalità del dispositivo EMG/STIM da parte del sistema complesso del PC.
- Profili EMG individuali strutturati per il paziente.
- Protocolli strutturati per la coerenza della valutazione dello stato del paziente.
- Possibilità di utilizzare i Marcatori su una superficie selezionata del grafico in cui possono essere effettuate alcune misure supplementari.
- Stampa completa dei Referti sui progressi e del Trattamento.
- Scaricamento e manutenzione dei dati relativi alla Conformità Domestica Quotidiana dall'unità EMG.
- Mostra il tempo della stimolazione e dell'EMG fra le fasi di lavoro della stimolazione STIM, cosa molto utile per un corretto utilizzo della stimolazione.
- Progettato per essere utilizzato per una vasta gamma di applicazioni di fisioterapia.

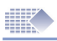

### Vantaggi derivanti dall'EMG e dall'ETS

La tecnica terapeutica con l'utilizzo del biofeedback (ritorno del segnale di uscita che permette all'unità di controllo del sistema di individuare eventuali anomalie e di correggerle) dell'EMG viene sempre più utilizzata in tutto il mondo per il recupero neuromuscolare e la riabilitazione. Utilizzando l'EMG, sia i professionisti sanitari che i pazienti stessi possono valutare lo stato di diverse malattie durante gli esercizi domestici. Il biofeedback EMG viene attualmente utilizzato con successo per il trattamento di un numero crescente di condizioni. Gli elevati livelli di efficacia del trattamento con biofeedback EMG sono dovuti alla partecipazione attiva del paziente. I pazienti possono tenere sotto controllo e favorire il proprio progresso indipendentemente durante la terapia. La risposta immediata che appare sullo schermo stimola e motiva il paziente a continuare le sessioni di terapia.

#### **Esercizi basati sul biofeedback EMG**

Di solito, affinché le condizioni (per quanto riguarda l'aspetto della forza, sopportazione, velocità, comfort e controllo) del muscolo o del gruppo muscolare migliorino sostanzialmente, è necessario attenersi al regime degli esercizi domestici giornalieri continui, che durano normalmente al minimo 20 minuti consecutivi, e comportano al minimo 40 cicli di contrazione e rilassamento. Il software include i protocolli degli esercizi. Il profilo dell'esercizio può essere creato all'interno dei protocolli, oppure scelto dalla memoria dei medesimi. I dati statistici relativi ad ogni singolo controllo eseguito possono essere salvati e tracciati sotto forma di grafico di uno dei referti sui progressi.

**La EMG Triggered Stimulation (ETS)** o stimolazione avviata dall'EMG permette al paziente di innescare la stimolazione neuromuscolare non appena raggiunge un livello regolato automaticamente o manualmente di EMG in milliampere chiamato Soglia dell'Obiettivo di ETS. Il paziente deve raggiungere la soglia preimpostata dell'EMG e rimanere sul livello più alto della soglia per attivare il ciclo di stimolazione. Alla fine di ogni fase di lavoro il dispositivo ritorna al regime di riposo EMG e la stimolazione non può essere ricominciata fino all'inizio della fase di lavoro successiva. Come già noto, l'ETS stimola molto ad eseguire gli esercizi, soprattutto per i pazienti che hanno difficoltà a raggiungere qualcosa di più che deboli contrazioni muscolari spontanee. Questa modalità relativamente nuova d'uso dell'ETS può essere particolarmente efficace nel trattamento e nella valutazione dei muscoli del pavimento pelvico e delle condizioni di ictus.

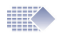

### Installazione

#### **Note generali:**

Un kit software consente di installarlo su tutti i computer di cui si ha bisogno, tra cui l'installazione sulla rete LAN. Un kit consente di utilizzare un'unica installazione alla volta, l'adattatore dei dati è costituito dalla chiave di licenza hardware per la collegamento. Per esempio: è possibile installare il software sul computer portatile personale e usarlo a casa, inoltre è possibile installare il software su un PC da ufficio. È possibile scegliere ogni volta a quale installazione del software si desidera collegare il dispositivo portatile EMG, mentre entrambe le installazioni possono contemporaneamente lavorare e mostrare il database (ci si collega ad una sola installazione alla volta). Il processo di installazione richiede un po' più tempo di quanto ci si potrebbe aspettare, fino a 20 minuti, a seconda delle prestazioni del computer. Ciò è dovuto all'ambiente grafico e driver che occorre installare prima di installare l'applicazione. Successivamente ci vuole meno di un minuto per l'installazione dell'applicazione effettiva.

#### **Requisiti minimi del sistema:**

- Sistemi operativi Windows XP/Vista/7.
- 1 porta USB libera per Adattatore Data Link.

• 500 MB di disco rigido liberi, Monitor PC 800 x 600 px o più grande. NOTA! Se pensate di acquistare un computer portatile dedicato, consigliamo Windows 7, una buona scheda grafica, un adattatore di alimentazione con messa a terra per avere minori interferenze EMG (3 pin sull'adattatore vero e proprio, non 2).

#### **Accessori inclusi nel pacchetto:**

1 Installatore del Software NeuroTrac™ (versione 5.0 o superiore) 1 Adattatore di dati. Si tratta di una chiavetta USB che l'applicazione software utilizzerà per ricevere i dati dal dispositivo. Questa può essere l'adattatore USB della fibra ottica con il cavo in fibra ottica, o l'adattatore USB Radio.

#### **Guida d'installazione rapida:**

(Seguire questo capitolo per la prima installazione o se si desidera eseguire l'aggiornamento dalla versione precedente).

- 1. Prima di eseguire l'installazione o l'aggiornamento, assicurarsi che l'adattatore USB dati non sia collegato al computer.
- 2. Uscire da tutte le applicazioni in esecuzione. Inserite il dischetto d'installazione fornito nell'apposito lettore dischi per CD/DVD. Se si è scaricato il link, decomprimerlo sul PC ed eseguire Setup.exe.

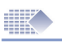

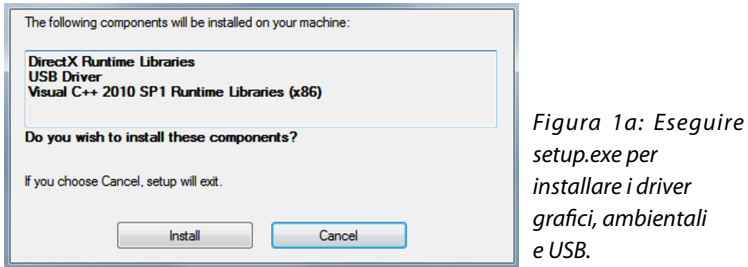

- 3. Seguire le istruzioni sullo schermo per installare i driver:
- Driver USB opzionale (SILICON LABS) Se un driver simile è già stato installato, scegliere "Mantenere o Aggiornare il driver esistente". Non riavviare ancora il sistema. Ambiente Microsoft Visual C++ - Installarlo o reinstallarlo.
- Quando tutti i driver sono installati, viene visualizzata l'effettiva schermata d'installazione dell'applicazione (figura 1b).

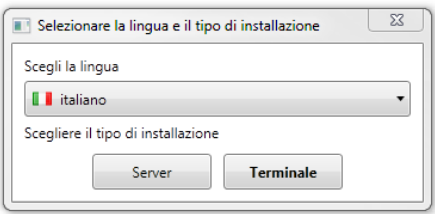

*Se non si vede la figura 1b dopo l'installazione dei driver, sfogliare l'installazione sorgente e fare doppio clic su: Installers\...msi*

*Se non si vede la figura 1b dopo l'installazione dei driver, sfogliare l'installazione sorgente e fare doppio clic su: Installers\...msi*

Installazione Terminal: Scegliere la lingua d'installazione e premere "Terminal" per installarlo su singolo computer. Questa è l'opzione più comune per uso singolo.

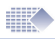

Installazione Server: Questa installazione permette a molti utenti che si trovano sulla stessa LAN (Local Area Network) di ottenere l'accesso a questo database da qualsiasi computer dove è installata la versione per Terminal. Gli altri terminali possono leggere, aggiornare e registrare le sessioni su questo database. Questo accesso multiplo non causerà interruzioni nel caso che si voglia accedere al database del server installato nel computer. Il computer che funge da server (questo) deve essere acceso e collegato alla rete LAN, anche il software deve essere aperto per consentire ad altri di accedere al database. Il database può essere usato contemporaneamente da molti utenti senza interferire l'uno con l'altro. Se non si pianifica un accesso multiplo al database, è meglio installare Terminal sul computer, dal momento che l'installazione Server utilizza più risorse di computer (CPU e RAM) rispetto all'installazione Terminal. Se si prevede in anticipo di installare Server, si consiglia di consultarsi ed eseguire l'installazione con il personale IT della propria organizzazione. Verity Medical Ltd. o il distributore autorizzato non è in grado di dare un'assistenza relativa ai problemi della specifica infrastruttura di rete dell'utente.

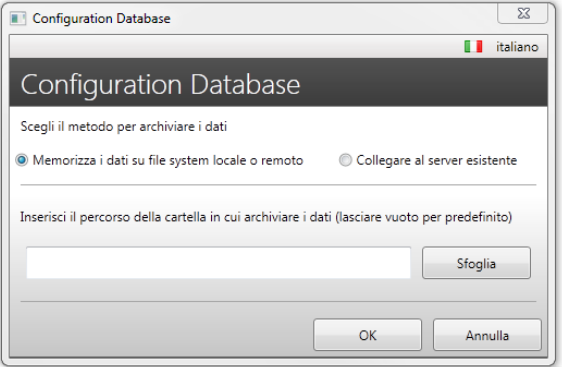

*Figura 1c: Avviare il nuovo database o collegarsi a quello esistente.*

4. Configurazione della Memorizzazione dei dati.

Subito dopo l'installazione, al primo avvio del software, compare la schermata di configurazione del database (Figura 1d). Conservare i dati su sistema di file locale o remoto - utilizzarlo per l'installazione Terminal, quando si installa o si aggiorna l'installazione. Collegarsi al Server del Software esistente - usarlo per l'installazione Terminal, quando si vuole leggere e aggiornare il database installato su un altro server. Cliccare OK. L'installazione è completata.

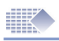

### Prima esecuzione, aggiornamento dalla versione precedente

#### **Modificare i dettagli di registrazione:**

Compilare il modulo contenente i dati di registrazione.

I campi obbligatori sono indicati e saranno richiesti di nuovo se li si salta. I dati di registrazione appariranno nel piè di pagina dei vari referti stampati presenti nel Software.

Qui è possibile inserire il proprio logo e scegliere il tema colore per l'interfaccia utente.

#### **Aggiornare o creare un nuovo Accesso/Parola chiave:**

Dopo la registrazione, all'utente verrà richiesto di creare l'Accesso/Parola chiave, che proteggere l'accesso al Database pazienti.

Se si desidera aggiornare la versione precedente del software, scegliere: Importa database (Figura 3). È sempre possibile Importare il database in seguito, effettuando l'accesso al software e scegliendo: Installazione->Installazione Programma->

Importazione database.

ATTENZIONE! Dopo l'importazione, quello che è stato creato con la versione più recente: sessioni, accesso, dati del paziente: saranno tutti sovrascritti dai dati importati! Si accederà con lo stesso Accesso e Parola chiave dell'installazione precedente.

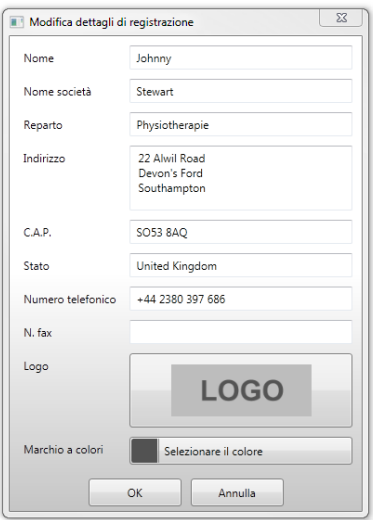

*Figura 2: Registrazione*

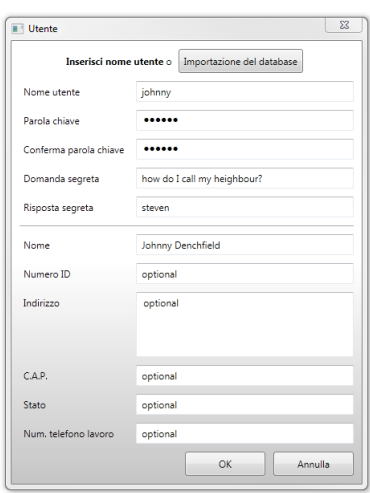

#### *Figura 3: Accesso/Parola chiave del nuovo utente o aggiornamento*

......

Annulla

**III** Accesso

Nome utente Parola chiave

 $\alpha$ 

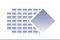

### Accesso, Auto-collegamento

#### **Effettua l'Accesso:**

Questa schermata viene visualizzata ogni volta che si fa doppio clic sull'icona del software sul PC.

*Figura 4: Accesso/Parola chiave*

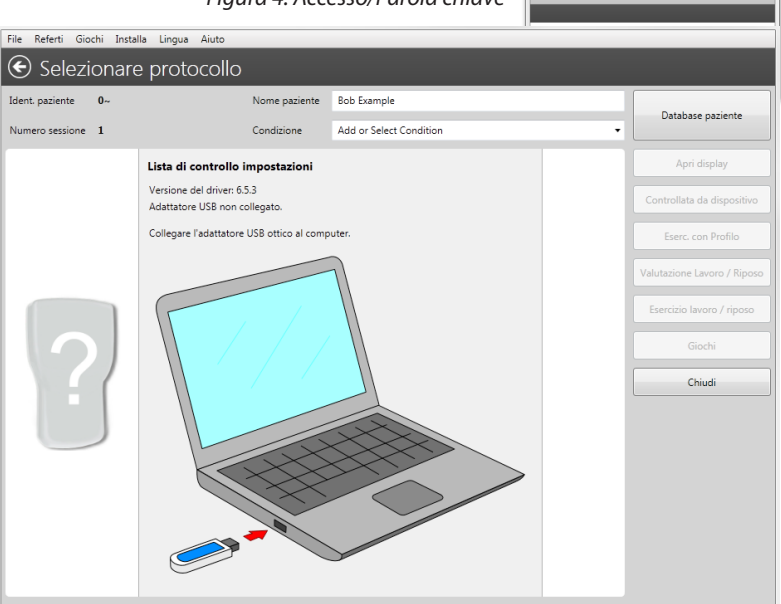

*Figura 5: La prima schermata vi guiderà attraverso il collegamento dati. Questo è anche un menu di selezione del protocollo; una volta che si sia collegato il dispositivo, questa schermata viene utilizzata per scegliere il trattamento.*

#### **Auto-collegamento:**

La nuova e migliorata funzione di collegamento automatico troverà automaticamente il flusso di dati proveniente dall'unità collegata o mostrerà lo stato del problema di collegamento.

Seguire le istruzioni a schermo.

- 1. Ricordare che l'unità EMG dispone della funzione di abilitare/disabilitare i dati, assicurarsi che sia abilitata (PC-LK ON, SDAT ON, DON).
- 2. Assicurarsi di aver inserito l'adattatore USB e collegato il cavo in fibra ottica che collega il dispositivo EMG e l'adattatore. Una volta stabilito il collegamento, verrà visualizzato il nome del dispositivo e la modalità prescelta.

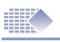

### Avvio rapido del software

- 1. Installare e registrare il software (pagina 5).
- 2. Assicurarsi che il collegamento sia stabilito e si possa vedere un'immagine del dispositivo collegato.
- 3. Scegliere File-> **Database pazienti** (pag. 11). Qui è possibile scegliere il Paziente, crearne uno nuovo, esaminare la storia del trattamento del paziente.
- 4. Fare doppio clic sul nome del paziente per avviare la sessione. Scegliere la sessione appropriata (pagine 12-26). Dopo che la sessione è terminata i risultati saranno salvati nel database.

#### **Sessioni di protocollo disponibili:**

- **• Apri display** Si usa solo per l'EMG. Questo protocollo potrebbe essere impiegato come uno strumento per uno sguardo rapido nelle condizioni della patologia. Utile anche per la visualizzazione del rilassamento (pagina 12-13).
- **• Controllata da dispositivo** (il che significa che la sessione è controllata completamente dal dispositivo, il PC semplicemente mostra e conserva i dati). Da usare con qualsiasi programma. L'utilizzo principale è per la visualizzazione grafica dell'ETS. Inoltre molto utile per memorizzare tutti i dati del programma in esecuzione e le statistiche sul PC (pagine 14-15).
- *• Eserc. con Profilo* Si usa solo per l'EMG. Usare il mouse per disegnare una linea (profilo) sullo schermo del computer e chiedere al paziente di seguire la linea con l'aiuto dell'EMG (pagine 17-18).
- **• Eserc. Riposo/Lavoro** Si usa solo per l'EMG. È destinato esclusivamente agli esercizi clinici o domestici relativi alla contrazione e rilassamento dei muscoli (pagine 19-22). Valutazione Lavoro/Riposo - Si usa solo per l'EMG. Questo protocollo permette di controllare il rendimento muscolare su base regolare e confrontare i progressi che il paziente sta facendo durante lunghi periodi di tempo (pagine 19-22). Per esempio: fare la Valutazione una volta alla settimana, poi, dopo due mesi, creare un Referto sui progressi usando le otto sessioni di Valutazione Lavoro/ Riposo memorizzate (pag. 23).
- 5. Rivedere il grafico e le statistiche relative alle sedute, creati nel punto 4 (pagine 29).
- 6. Scaricare i dati relativi alla Conformità Domestica Quotidiana dal dispositivo ed esaminare le statistiche concernenti gli esercizi eseguiti dal paziente a domicilio (pagine 29-30). Il terapista BLOCCA il dispositivo tramite il programma prescelto, il paziente usa il dispositivo a casa, e le statistiche relative agli esercizi vengono salvate quotidianamente. Il Software permette di scaricare e consultare i dati riguardanti la Conformità Domestica Quotidiana che sono stati memorizzati e inviati dal dispositivo. Controllare nel manuale del dispositivo se il proprio modello supporta lo scaricamento della Conformità Domestica Quotidiana nel Software.

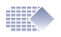

## Database pazienti

| File<br>Giochi<br>Installa<br>Referti<br>Lingua<br>Aiuto |                                             |  |                                   |            |                                          |                                |              |                         |  |
|----------------------------------------------------------|---------------------------------------------|--|-----------------------------------|------------|------------------------------------------|--------------------------------|--------------|-------------------------|--|
| Database paziente                                        |                                             |  |                                   |            |                                          |                                |              |                         |  |
| Cerca Paziente                                           |                                             |  | Sessione                          | Data       | Tempo                                    | Protocollo                     | Condizione   | Allegati                |  |
|                                                          |                                             |  | л                                 | 2012-09-05 | 17:23                                    | Apri display                   | Incontinence | Allegati (0)            |  |
| Cognome<br>Ident. c                                      | Nome                                        |  | $\overline{2}$                    | 2012-09-05 | 17:26                                    | Apri display                   | Inco         |                         |  |
| $0 -$<br>Example                                         | <b>Bob</b>                                  |  | 3                                 | 2012-09-07 | 14:23                                    | EMG Controllata da dispositivo | Inco         |                         |  |
| Comflake<br>1                                            | Alice                                       |  | $\boldsymbol{A}$                  | 2012-09-07 | 15:09                                    | Valutazione Lavoro / Riposo    | Inco         | Esiste l'opzione di     |  |
| $\overline{2}$<br>Oxfarm                                 | Jenny                                       |  | 5                                 | 2012-09-07 | 15:14                                    | Valutazione Lavoro / Riposo    | Inco         |                         |  |
|                                                          |                                             |  | 6                                 | 2012-09-07 | 15:15                                    | Valutazione Lavoro / Riposo    | Inco         | allegare il file (JPG,  |  |
|                                                          |                                             |  | 7                                 | 2012-09-07 | 15:24                                    | Valutazione Lavoro / Riposo    | Inco         |                         |  |
|                                                          |                                             |  | 8                                 | 2012-09-07 | 15:26                                    | Valutazione Lavoro / Riposo    | Inco         | PNG, EML, ecc.) alla    |  |
|                                                          |                                             |  | 9                                 | 2012-09-07 | 15:29                                    | Valutazione Lavoro / Riposo    | Inco         |                         |  |
|                                                          |                                             |  | 10                                | 2012-09-07 | 15:30                                    | Valutazione Lavoro / Riposo    | Inco         | sessione registrata.    |  |
|                                                          |                                             |  | 11                                | 2012-09-12 | 15:08                                    | EMG Controllata da dispositivo | Inco         |                         |  |
|                                                          |                                             |  | 12                                | 2012-09-18 | 16:37                                    | EMG Controllata da dispositivo | Inco         | È possibile associare i |  |
|                                                          |                                             |  | 13                                | 2012-09-18 | 16:38                                    | EMG Controllata da dispositivo | Inco         |                         |  |
|                                                          |                                             |  | 14                                | 2012-09-18 | 16:39                                    | EMG Controllata da dispositivo | Inco         | file, come l'immagine   |  |
|                                                          |                                             |  |                                   |            |                                          |                                |              | di arti, e-mail dal     |  |
|                                                          |                                             |  |                                   |            |                                          |                                |              |                         |  |
| Privato                                                  | paziente ecc., alla<br>Daziente predefinito |  |                                   |            |                                          |                                |              |                         |  |
| <b>Opzioni Pazienti</b>                                  |                                             |  | <b>Opzioni Sessione</b>           |            |                                          |                                |              | registrazione della     |  |
| Visualizzazione / Modifica                               |                                             |  | Vedi Referto Dispositivo          |            | Rivedi                                   | Cancella Sessione              |              | sessione.               |  |
| Aggiungi                                                 |                                             |  | Scarica Referto Conformità        |            | Deseleziona tutte le sessioni            |                                |              | Avvia protocollo        |  |
| Cancellare                                               |                                             |  | Vedi Referto Conformità Domestica |            | Crea Referto sui progressi (Valutazione) |                                |              |                         |  |

*Figura 6: Database pazienti*

Nel **Database pazienti** vengono custoditi i dati relativi ai pazienti, insieme con le storie delle sedute. L'elenco dei nomi a sinistra rappresenta i nomi dei pazienti. Sulla colonna destra del database è presente l'elenco delle sedute finite del paziente selezionato. Il Paziente predefinito (evidenziato in grassetto) – è il paziente che viene inserito automaticamente nel momento in cui il Software viene ricaricato dall'utente.

Un paziente deve essere scelto come Paziente predefinito (vistare sotto l'elenco dei pazienti); è il paziente che viene scelto automaticamente nel momento in cui l'utente lancia il software.

Il nome del paziente predefinito è evidenziato con caratteri in grassetto nell'elenco dei pazienti.

Se necessario, scegliere un altro paziente prima di procedere al protocollo. Si può anche decidere più tardi per chi si desidera salvare la registrazione: quando si vedono la statistica e il grafico, utilizzare il menu a discesa per scegliere con quale nome si desidera salvare questa sessione.

Il database permette di Aggiungere/Modificare o eliminare i dati del paziente (nome, cognome, data di nascita, ecc.)

L'operatore del software può scegliere il Paziente e Rivedere la sessione facendo doppio clic sulla registrazione della sessione o scegliere la sessione dalla colonna di destra del database e cliccare sul pulsante Rivedi.

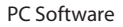

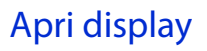

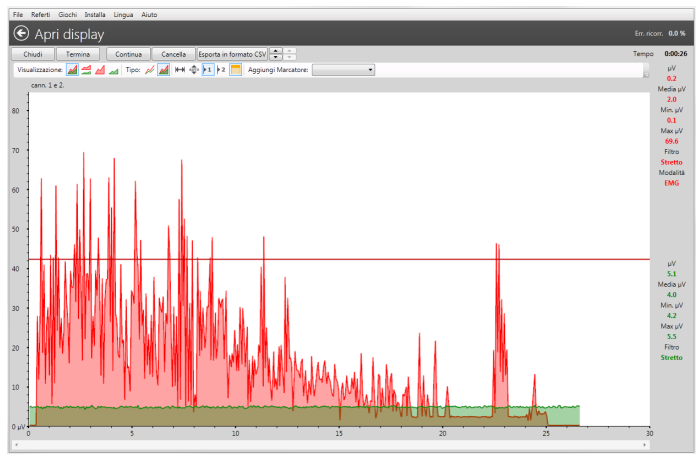

*Figura 7: Apri display - prova di rilassamento.*

#### **Applicazioni e Protocolli:**

Apri display è una funzione software di base con cui iniziare.

Nella prassi generale è bene utilizzarla come uno strumento per la diagnostica veloce, nel caso in cui il terapista visita il paziente per la prima volta. Per il terapista EMG esperto, questo protocollo è molto utile per identificare un livello di attività muscolare e neurologico, la capacità di rilassamento e la gamma di movimento.

#### **Suggerimenti generali in sede di esame del grafico EMG:**

- I muscoli in buona forma si contrarranno immediatamente e raggiungeranno volumi EMG più alti (superiori a 100 µV per il bicipite, 40 µV per il pavimento pelvico).
- Un buon primo esame è quello di contrarre e rilassare rapidamente il muscolo, cinque volte (ved. figura 8). Qui la cosa più importante è osservare le sincronizzazioni e le prestazioni dell'ampiezza.
- L'esame di rilassamento può essere eseguito chiedendo al paziente di contrarre il muscolo per 3 sec, seguito da un rilassamento. Deve essere osservato il periodo di rilassamento, quanto rapidamente e quanto è il livello minimo a cui il paziente può rilassarsi, e quanto è costante il rilassamento.
- Il muscolo in ottima forma manterrà un buon livello dell'EMG durante 5 secondi della tensione continua, e poi si rilasserà immediatamente. Un muscolo debole o sovraccarico (che ha subito troppe stimolazioni) si rilasserà molto lentamente. Quando si ingrandisce e si esamina un periodo di 2-5 secondi del grafico, le punte più importanti del grafico rappresentano il numero di motoneuroni che vengono attivati. Un numero maggiore significa una migliore innervamento e controllo muscolare.

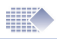

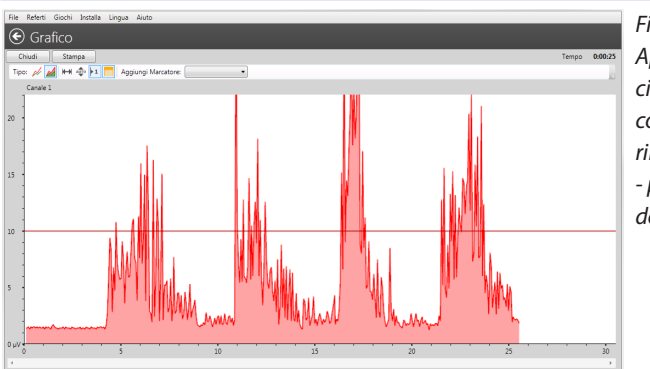

*Figura 8a: Apri display: cinque rapide contrazioni e rilassamenti - prestazione debole*

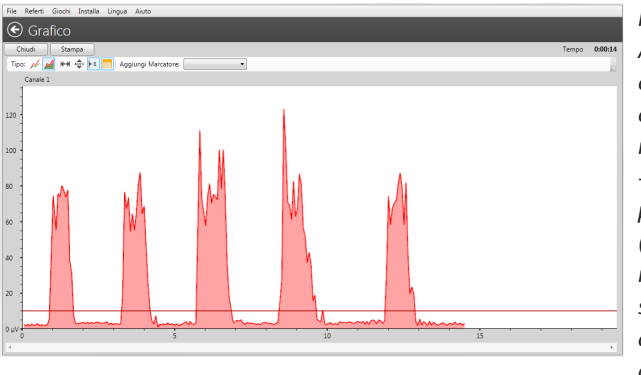

*Figura 8b: Apri display: cinque rapide contrazioni e rilassamenti - Ottima prestazione (spigoli vivi, rilassamenti stabili bassi e ampiezza più alta).*

#### **Protocollo Apri display – Avvio rapido:**

- **1. Preparare il dispositivo:** Assicurarsi che il dispositivo sia nel regime EMG, non premere il pulsante AVVIA sul dispositivo.
- **2. Il dispositivo sta facendo una sola operazione:** l'invio dei dati EMG al Software. Tutti i comandi disponibili possono essere trovati sul display del software.
- **3. Scegliere Apri display:** Premere il pulsante Apri display nel menu Selezionare protocollo (Figura 5).
- **4. Completare la sessione di lavoro Apri display:** Lanciare la sessione Apri display premendo il pulsante Avvia (Figura 7) in alto a sinistra della finestra del Software (non sul dispositivo!).
- **5. Salvare i dati della sessione Apri display:** Premere il pulsante Ferma e sul display apparirà la finestra della statistica. Le informazioni su come analizzare i dati statistici possono essere consultate sulle pagine 28-34). Se si preme il pulsante Salva nella finestra Statistiche (Figura 8), verranno salvati i dati relativi alla sessione per il paziente attualmente selezionato. È possibile consultare i dati relativi alle statistiche e ai grafici in un secondo tempo (scegliere le registrazioni del paziente e cliccare due volte con il mouse sulla registrazione della sessione).

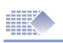

### Controllata da dispositivo

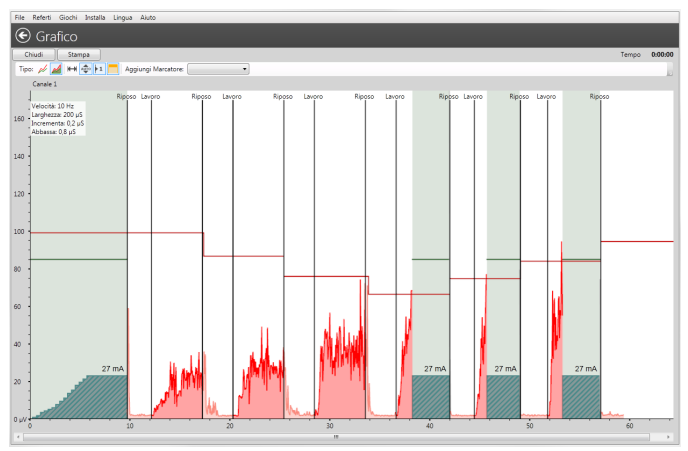

*Figura 9: Controllato da dispositivo - per il monitoraggio dell'ETS e dell'EMG tra le fasi di lavoro STIM.*

#### **Applicazioni e Protocolli:**

Si raccomanda di usare la sessione Controllata da dispositivo con qualsiasi programma controllato dal dispositivo. Il nome "Controllata da dispositivo" significa che la sessione è controllata completamente dalla tastiera dell'unità, non dai pulsanti del Software PC. L'utilizzo principale è per la visualizzazione grafica dell'ETS. Il protocollo Controllata da dispositivo è utile anche per la memorizzazione di tutti i dati dei programmi in esecuzione e delle statistiche sul PC: Scegliere il programma desiderato sul dispositivo, collegarsi a PC e premere Controllata da dispositivo. Avviare la sessione sul dispositivo, controllarla sul dispositivo. Tutti i dati saranno visualizzati come un grafico sul PC. Dopo la conclusione della sessione sul dispositivo, le statistiche saranno inviate e sarà possibile memorizzare tutte le informazioni, sia il grafico che le statistiche, sul PC. Il monitor a colori del computer rende possibile l'analisi del funzionamento dell'EMG, del livello della soglia, dei messaggi di Lavoro/ Riposo offrendo una visualizzazione grafica migliore rispetto a quella del piccolo schermo LCD del dispositivo. Quando il paziente osserva che il proprio EMG raggiungere il livello di soglia, questo influenza una migliore risposta muscolare del paziente. Poiché il grafico incoraggia il paziente ad eseguire gli esercizi più a lungo e in modo più costante, il raggiungimento della soglia più alta avviene più velocemente. Assicurarsi che il rilassamento sia sufficiente durante il periodo di riposo, un buon rilassamento è inferiore a 4 µV dopo ogni stimolazione, un rilassamento inferiore a 1 µV dimostra un eccellente controllo neuromuscolare.

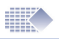

EMG tra le stimolazioni: alcuni modelli di stimolatori con funzionalità EMG mostrano il biofeedback tra i periodi di stimolazione. Il terapista esamina la risposta muscolare alla stimolazione analizzando l'EMG tra i periodi STIM. Il muscolo riscaldato e non iperstimolato si rilasserà molto velocemente! Tale funzione scopre una serie di processi che avvengono all'interno dei muscoli subito dopo la stimolazione.

#### **Protocollo Controllata da dispositivo - Avvio rapido**

- **1. Preparare il dispositivo:** Come suggerito dal nome Protocollo, il Software PC qui è controllato dal dispositivo e lo scopo principale di questo Protocollo è quello di visualizzare l'ETS e registrare le sessioni del dispositivo.Ciò significa che il software funziona solo come monitor della sessione del dispositivo e crea una registrazione delle statistiche calcolate dal dispositivo EMG. Al contrario, tutti gli altri protocolli usano solo il flusso dati dell'EMG solo dall'unità e organizzano la sessione usando il Software. Inoltre nessun altro protocollo memorizza le statistiche calcolate dall'unità.Il presente protocollo è interamente controllato dalla tastiera del dispositivo e il Software PC non può effettuare nessun avvio/ arresto/cambiamento di soglia ecc., per tutti i comandi bisogna utilizzare la tastiera del dispositivo.
- **2. Scegliere Controllata da dispositivo:** Premere il pulsante Controllata da dispositivo nel menu Selezionare protocollo (Figura 5).
- **3. Completare la sessione Controllata da dispositivo:** Premere il pulsante AVVIA sul dispositivo e comple are la sessione che si desidera controllare e/o conservare su PC. Quando le statistiche vengono visualizzate, è possibile premere il pulsante Salva per salvare la registrazione della sessione contenente il grafico e la statistica della sessione. Assicurarsi di salvarla sul Database del paziente della persona desiderata. Il nome viene visualizzato nella parte superiore dello schermo, prima di premere il pulsante Salva è possibile scegliere un altro nome. Se bisogna fermare la sessione sul Software PC, premere il pulsante Chiudi, in questo caso non potrà salvare l'inizio della sessione e questi dati verranno persi. Per salvare questa sessione, essa deve essere terminata completamente e le statistiche devono essere inviate al PC. Dopo aver premuto il pulsante Salva, premere il tasto ESC sul dispositivo per uscire dalle statistiche (durante l'invio delle statistiche, la funzionalità del Software PC è limitata).

### Referto Dispositivo

Ogni sessione Controllata da dispositivo registrata nel database viene aggiunta automaticamente al Referto Dispositivo. Si tratta di una funzionalità esclusiva, tuttora in via di sviluppo, per memorizzare e confrontare i risultati delle sessioni; le ulteriori versioni del software riveleranno tutte le potenzialità di questa funzionalità.

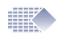

### Esercizio con profilo

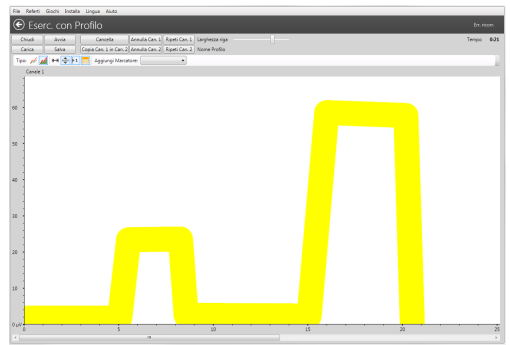

*Figura 12a: Tracciare il profilo*

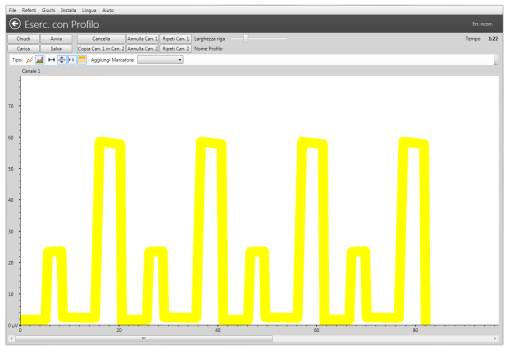

*Figura 12b: Ripetere (Can. A) il profilo*

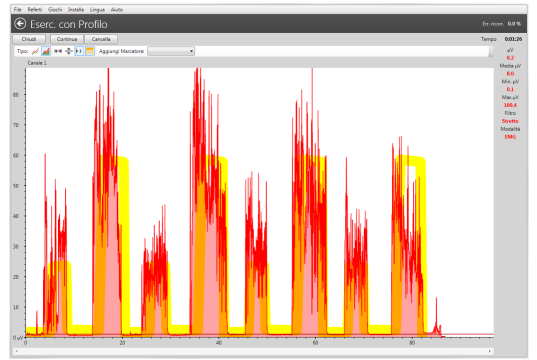

*Figura 12c: Il profilo ripetuto crea un tracciato sullo schermo. Questo tracciato può essere utilizzato come guida per l'esercizio volontario. Rimanere dentro la linea del tracciato o impiegarla come soglia che circoscrive il confine tra il rilassamento e la contrazione.*

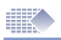

#### **Applicazioni e Protocolli:**

Si consiglia di utilizzare la sessione Eserc. con Profilo per una vasta gamma di esercitazioni EMG, compresi il trattamento dell'incontinenza e il miglioramento muscolare generale.

Il protocollo Eserc. con Profilo si basa sul principio di seguire la linea guida (Figura 12) usando il grafico EMG del paziente: l'operatore software traccia la linea sullo schermo del PC e il Paziente cerca di mantenere l'EMG all'interno della linea. La linea del Profilo può essere salvata (pulsante Salva sulla Figura 12a).

#### **Protocollo di profilo - Avvio rapido**

- **1. Preparare il dispositivo:** Assicurarsi che il dispositivo sia nel regime EMG, non premere il pulsante AVVIA sul dispositivo.
- **2. Il dispositivo sta facendo una sola operazione:** l'invio dei dati EMG al Software. Tutti i comandi disponibili possono essere trovati sul display del software. Scegliere Eserc. con Profilo: Premere il pulsante Eserc. con Profilo nel menu Selezionare protocollo (Figura 5).
- **3. Completare la sessione Eserc. con Profilo:**
- Disegnare il profilo (usate il mouse del computer, premere il pulsante sinistro del mouse e muovete il mouse per disegnare la linea sullo schermo), oppure aprire il Profilo salvato (pulsante Carica). Il profilo è una linea univoca durante un certo periodo di tempo, per esempio un ciclo della sinusoide. È possibile aggiungere cicli e in questo modo ripetere il tracciato del diagramma (Figura 12b).
- Premere il pulsante Ripeti can. A per ripetere il profilo.
- Utilizzare la barra di scorrimento per aumentare o diminuire la larghezza della linea di profilo. La linea più fine viene adoperata dai pazienti con maggiore esperienza, che hanno un'attività dei muscoli più sviluppata. È possibile usare la linea sottile se si ha l'intenzione di usarla come una linea di demarcazione tra l'area di contrazione suggerita e l'area di rilassamento suggerita.
- Premere due volte il pulsante Avvia in alto a sinistra della finestra del programma (non sul dispositivo!). Seguire la linea con l'EMG (figura 12c).
- **4. Salvare i dati della sessione Eserc. con Profilo:** Premere il pulsante Ferma sullo schermo Profilo e apparirà la finestra della statistica. Le informazioni su come analizzare i dati statistici possono essere consultate sulle pagine 28-34.

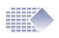

### Esercizio e Valutazione Lavoro/Riposo

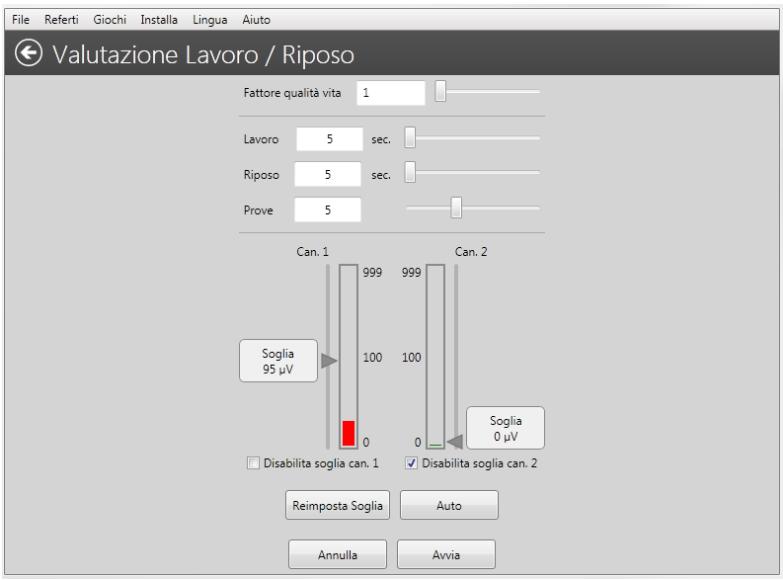

*Figura 15: Valutazione Lavoro/Riposo - Impostazioni*

#### **Applicazioni e Protocolli:**

Per l'esercitazione quotidiana del paziente si consiglia di utilizzare Esercitazione Lavoro/Riposo. All'inizio il paziente esegue gli esercizi da solo utilizzando la sessione Esercitazione Lavoro/Riposo, successivamente il terapista controlla periodicamente i progressi del paziente tramite la sessione Valutazione Lavoro/Riposo.

#### **Esercitazione Lavoro/Riposo**

Per effettuare gli esercizi, il paziente può installare il Software sul proprio computer a casa, e quindi può eseguirli in qualsiasi momento. Gli esercizi consistono nell'eseguire i comandi di Lavoro/Riposo visualizzati nella finestra del computer. Il paziente deve praticare la contrazione più rapida possibile di un gruppo di muscoli subito dopo l'apparizione del comando Lavoro. Durante il periodo di Lavoro - mantenere alto il livello dell'EMG finché non viene visualizzato il comando Riposo, successivamente rilassare i muscoli il più velocemente possibile fino al livello dell'EMG inferiore ai 4 µV.

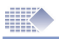

#### **Valutazione Lavoro/Riposo**

Si consiglia di utilizzare Valutazione Lavoro/Riposo come un monitoraggio periodico e una registrazione dei progressi. Per esempio, il progresso della riabilitazione neuromuscolare di qualsiasi tipo potrebbe essere determinato utilizzando un protocollo di Valutazione Lavoro/Riposo eseguito una volta alla settimana, o più spesso se necessario. Talvolta è richiesta solo la valutazione iniziale e finale. Il funzionamento del programma Valutazione Lavoro/Riposo è uguale a quello di Esercizio Lavoro/Riposo, con la differenza che, usando i dati salvati delle sessioni Valutazione Lavoro/Riposo, può essere creato il Referto sui progressi. Una volta terminata la valutazione, si può andare al Database pazienti e sceglierla assieme alle sessioni di valutazione precedentemente salvate cliccando sulle caselle di controllo. Utilizzando il menu in alto, scegliere Referto->Referto sui progressi->Crea Referto sui progressi (pagine 23-26).

#### **Come funziona la fase Lavoro/Riposo:**

Durante una sequenza di ripetizioni (prove) Lavoro/Riposo viene effettuata la misura della forza, velocità di contrazione, stabilità di contrazione e rilassamento. Normalmente si utilizzano 5 prove, suddivise in 5 secondi per "lavoro", e 5 secondi per "riposo". Il paziente deve posizionare gli elettrodi sulla superficie della pelle sopra il muscolo appropriato o utilizza la sonda dell'elettrodo vaginale/rettale. Successivamente, al paziente si chiede di rilassare e poi di contrarre il muscolo (i muscoli) fino al livello massimo della tensione che il paziente può ripetere e mantenere comodamente per cinque volte, dopo aver sentito i comandi audio Lavoro e Riposo, con il minimo ritardo possibile ogni volta. Sono usate 5 ripetizioni, che saranno sufficienti a fornire dei dati statisticamente significativi senza stancare troppo il paziente, mentre ripetizioni ulteriori rispecchierebbero l'aumento della stanchezza. In questo modo, il paziente contrae i muscoli più volte aumentando la velocità fino al livello considerato soggettivamente il massimo. Il rilassamento è molto importante. Il muscolo è rilassato quando il sangue può fluire attraverso i muscoli rilassati, fornendo l'ossigeno alle cellule ed eliminando i prodotti collaterali del metabolismo muscolare. Se il gruppo di muscoli non riesce a rilassarsi correttamente, si produrrà un dolore muscolare cronico. Il muscolo è rilassato quando il valore dell'EMG è inferiore ai 4 µV. Effettuando la Valutazione Lavoro/Riposo nel corso della prima visita del paziente e successivamente ogni una o due settimane, è possibile seguire i progressi della riabilitazione del muscolo o dei muscoli, per assicurarsi che il programma degli esercizi sia efficace.

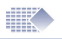

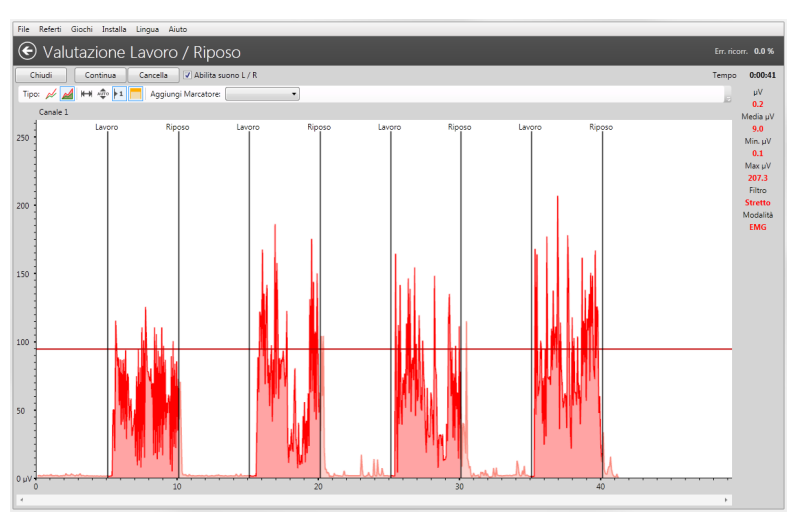

*Figura 16: Valutazione Lavoro/Riposo - Sessione*

#### **Valutazione Lavoro/Riposo - Avvio rapido**

- **1. Preparare il dispositivo:** Assicurarsi che il dispositivo sia nel regime EMG, non premere il pulsante AVVIA sul dispositivo.
- **2. Il dispositivo sta facendo una sola operazione:** l'invio dei dati EMG al Software. Tutti i comandi disponibili possono essere trovati sul display del software.
- **3. Scegliere Valutazione Lavoro/Riposo [Esercitazione]:** Premere il pulsante Valutazione Lavoro/Riposo [Esercitazione] nel menu Selezionare protocollo (Figura 5). Sullo schermo apparirà il menu Impostazioni (Figura 15). Completare la sessione di Valutazione Lavoro/Riposo [Esercitazione]: Nel menu Impostazioni (Figura 15) il Tempo di Lavoro, il Tempo di Riposo e il numero di Prove [solo Eserc. Lavoro/Riposo] possono essere variati. Premere Avvia per passare al grafico, figure 16. Prima di passare all'effettiva esercitazione o valutazione, assicurarsi di essersi rilassato e che la lettura dell'EMG nella parte superiore destra dello schermo sia inferiore a 4 µV. Senza un rilassamento corretto, il protocollo Lavoro/ Riposo è privo di significato. Quando si è pronti a fare le contrazioni, premere il pulsante Avvia sulla parte superiore dello schermo. Seguire le istruzioni sullo schermo, quando compare la linea Lavoro - contrarre il muscolo al massimo e il più costantemente possibile, quando compare la linea Riposo, rilassarlo il più velocemente possibile fino alla lettura più bassa e tenerlo basso durante l'intero il periodo di riposo.

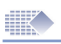

**4. Salvare la sessione Valutazione Lavoro/Riposo [Esercitazione]:** Finire tutte le Prove (ripetizioni) di Lavoro/Riposo, successivamente verranno visualizzate le statistiche. Le informazioni su come analizzare i dati statistici possono essere consultate sulle pagine 29-33). Ricordarsi di compilare il campo Qualità vita per la sessione di Valutazione Lavoro/ Riposo. La Qualità di vita del paziente viene determinata dal terapista basandosi su alcune domande e sulla diagnosi personale del terapista. È necessario inserire il valore da 0 (un valore molto basso) fino a 100 (valore ottimale). Premere il pulsante Salva nella finestra Statistiche (Figura 17), verranno salvati i dati relativi alla sessione per il paziente attualmente selezionato. È possibile consultare i dati relativi alle statistiche e ai grafici in un secondo tempo (scegliere le registrazioni del paziente e cliccare due volte con il mouse sulla registrazione della sessione).

### Referto sui progressi

**Il Referto sui progressi viene redatto utilizzando le sessioni di Valutazione Lavoro/Riposo salvate.**

| File<br>Referti<br>Giochi<br>Installa<br>Lingua<br>Aiuto |                                                    |                      |                            |                                          |                               |                                |              |                  |
|----------------------------------------------------------|----------------------------------------------------|----------------------|----------------------------|------------------------------------------|-------------------------------|--------------------------------|--------------|------------------|
| Database paziente                                        |                                                    |                      |                            |                                          |                               |                                |              |                  |
| Cerca Paziente                                           |                                                    |                      | Sessione                   | Data                                     | Tempo                         | Protocollo                     | Condizione   | Allegati         |
|                                                          |                                                    |                      | -1                         | 2012-09-05                               | 17:23                         | Apri display                   | Incontinence | Allegati (0)     |
| Ident. paziente                                          | Cognome                                            | Nome                 | $\overline{a}$             | 2012-09-05                               | 17:26                         | Apri display                   | Incontinence | Allegati (0)     |
| $0 -$                                                    | Example                                            | Bob                  | 3                          | 2012-09-07 14:23                         |                               | EMG Controllata da dispositivo | Incontinence | Allegati (1)     |
| 1                                                        | Cornflake                                          | Alice                | ī<br>4                     | 2012-09-07                               | 15:09                         | Valutazione Lavoro / Riposo    | Incontinence | Allegati (0)     |
| $\overline{ }$                                           | Oxfarm                                             | Jenny                | J <sub>5</sub>             | 2012-09-07 15:14                         |                               | Valutazione Lavoro / Riposo    | Incontinence | Allegati (0)     |
|                                                          |                                                    |                      | J6                         | 2012-09-07                               | 15:15                         | Valutazione Lavoro / Riposo    | Incontinence | Allegati (0)     |
|                                                          |                                                    |                      | J <sub>7</sub>             | 2012-09-07 15:24                         |                               | Valutazione Lavoro / Riposo    | Incontinence | Allegati (0)     |
|                                                          | J8                                                 | 2012-09-07           | 15:26                      | Valutazione Lavoro / Riposo              | Incontinence                  | Allegati (0)                   |              |                  |
|                                                          | J9                                                 | 2012-09-07 15:29     |                            | Valutazione Lavoro / Riposo              | Incontinence                  | Allegati (0)                   |              |                  |
|                                                          | $\sqrt{10}$                                        | 2012-09-07           | 15:30                      | Valutazione Lavoro / Riposo              | Incontinence                  | Allegati (0)                   |              |                  |
|                                                          | 11                                                 | 2012-09-12 15:08     |                            | EMG Controllata da dispositivo           | Incontinence                  | Allegati (0)                   |              |                  |
|                                                          | 12                                                 | 2012-09-18           | 16:37                      | EMG Controllata da dispositivo           | Incontinence                  | Allegati (0)                   |              |                  |
|                                                          | 13                                                 | 2012-09-18 16:38     |                            | EMG Controllata da dispositivo           | Incontinence                  | Allegati (0)                   |              |                  |
|                                                          | 14                                                 | 2012-09-18 16:39     |                            | EMG Controllata da dispositivo           | Incontinence                  | Allegati (0)                   |              |                  |
| Privato                                                  |                                                    | Daziente predefinito |                            |                                          |                               |                                |              |                  |
|                                                          | <b>Opzioni Sessione</b><br><b>Opzioni Pazienti</b> |                      |                            |                                          |                               |                                |              |                  |
| Visualizzazione / Modifica                               |                                                    |                      | Vedi Referto Dispositivo   |                                          |                               | Cancella Sessione<br>Rivedi    |              |                  |
| Aggiungi                                                 |                                                    |                      | Scarica Referto Conformità |                                          | Deseleziona tutte le sessioni |                                |              | Avvia protocollo |
| Vedi Referto Conformità Domestica<br>Cancellare          |                                                    |                      |                            | Crea Referto sui progressi (Valutazione) |                               |                                |              |                  |

*Figura 18: Creazione del Referto sui progressi*

- **1. Creazione del Referto sui progressi:** Per prima cosa è necessario creare almeno due sessioni di Valutazione Lavoro/Riposo (pagine 20-21). Andare al Database pazienti e scegliere il Paziente (un solo clic sul suo nome). Scegliere le sessioni denominate "Valutazione Lavoro/Riposo" vistando la casella di controllo di fronte a ogni sessione. Dopo di avere selezionato una o più sessioni, sotto l'elenco delle sessioni compare il nuovo pulsante "Crea Referto sui progressi", premerlo e il Referto sarà visualizzato (Figure 18).
- **2. Rivedere e salvare il Referto sui progressi:** Verrà visualizzata la prima finestra relativa al referto (Figura 19a). Questa è la pagina più importante, che mostra il grafico di confronto in cui possono essere identificate molte tendenze fisiologiche per tutto il tempo osservato. Il Referto sui progressi è formato da quattro schede che rappresentano diversi aspetti dei dati memorizzati (Figura 19a-d). Il Referto sui progressi può essere salvato nel database del software, su una chiavetta, oppure spedito per posta elettronica, offrendo una grande flessibilità per la raccolta o lo scambio delle informazioni relative ai risultati della terapia.
- **3. Aprire e Rivedere il Referto sui progressi salvato:** Andare al Database pazienti e scegliere dal menu in alto: Referti->Referto sui progressi- >Referti sui progressi salvati, scegliere il nome del paziente e il numero del Referto salvato, quindi premere il pulsante Mostra.

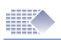

#### **Figure dei Referti sui progressi**

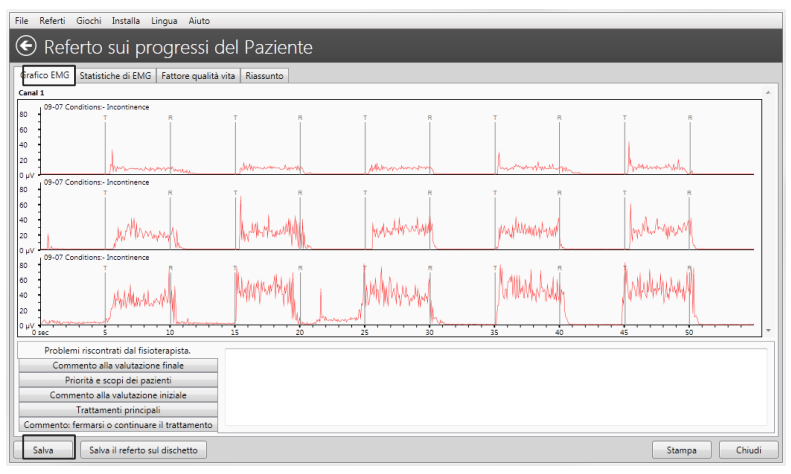

*Figura 19a: Referto sui progressi ->SCHEDA1->Confronto tra i grafici*

Guardare il grafico EMG della Figura 19a. Su questa scheda tutti i grafici vengono mostrati con la stessa scala temporale. Possono essere identificate molte tendenze positive [come aumento dell'ampiezza e stabilità della contrazione] come pure le tendenze negative [come la progressiva instabilità muscolare]. Confrontando l'inizio del trattamento con le prestazioni neurologiche o muscolari finali, il terapeuta ha una dimensione ulteriore della prova 1 del progresso<sup>1</sup>.

Dopo avere esaminato il Referto sui progressi, premere il pulsante Salva se si desidera salvare la registrazione del Referto sui progressi. In qualsiasi momento in futuro è possibile ricreare il referto stesso, a condizione che le sessioni di Valutazione siano presenti nel database e non siano state cancellate.

1 Nota! Non è possibile basare la Valutazione solo su una o tutte le schede del Referto sui progressi. Sia che ci sia stato un progresso significativo o meno, il terapeuta non può decidere basandosi solo sugli strumenti forniti. Il software opera memorizzando le registrazioni, ed i risultati vengono registrati in base ai dati, che potrebbero non rappresentare lo stato reale del progresso della riabilitazione per motivi diversi indipendenti dal software, tra cui il comportamento scorretto del soggetto durante le registrazioni, l'elevata interferenza elettromagnetica durante una sessione, ecc. Prendere in considerazione tutte le schede, più l'esame vero e proprio dell'effetto anatomico di un trattamento, se l'arto ha un movimento corretto, se il paziente è diventato più continente. Nella SCHEDA4 dovrebbe essere compilato un questionario corretto, mentre nella SCHEDA3 il terapeuta dovrebbe determinare adeguatamente il valore di Qualità vita.

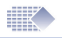

| File              | Referti<br>Giochi<br>Installa<br>Lingua Aiuto                    |                                |                                |                  |  |  |  |  |  |
|-------------------|------------------------------------------------------------------|--------------------------------|--------------------------------|------------------|--|--|--|--|--|
|                   | Referto sui progressi del Paziente                               |                                |                                |                  |  |  |  |  |  |
|                   | Grafico EMG Statistiche di EMG Fattore qualità vita<br>Riassunto |                                |                                |                  |  |  |  |  |  |
|                   |                                                                  | 137,3 µV                       | П<br>137.3                     |                  |  |  |  |  |  |
|                   |                                                                  | 68,7 µV                        | $\overline{\mathbf{z}}$<br>1.5 |                  |  |  |  |  |  |
|                   |                                                                  | 0 uV<br>33,1 µV                |                                |                  |  |  |  |  |  |
|                   |                                                                  | 0 uV                           | л<br>33.1                      |                  |  |  |  |  |  |
|                   |                                                                  | 33.1 uV                        | 0.7<br>v                       |                  |  |  |  |  |  |
| Statistiche EMG.1 |                                                                  | 0.5 sec                        | 团<br>0.4                       |                  |  |  |  |  |  |
|                   |                                                                  | 0 sec                          | $\overline{\mathbf{N}}$<br>0.4 |                  |  |  |  |  |  |
|                   |                                                                  | 0.5 <sub>sec</sub><br>271.1 µV |                                |                  |  |  |  |  |  |
|                   |                                                                  | 0 uV                           | 271.1<br>Ι٨                    |                  |  |  |  |  |  |
|                   |                                                                  | $1.2 \mu V$                    | $\mathbf{v}$<br>0.8            |                  |  |  |  |  |  |
|                   |                                                                  | 1 2 3 4 5 6                    |                                |                  |  |  |  |  |  |
|                   |                                                                  | Sessione                       |                                |                  |  |  |  |  |  |
|                   | Problemi riscontrati dal fisioterapista.                         |                                |                                |                  |  |  |  |  |  |
|                   | Commento alla valutazione finale                                 |                                |                                |                  |  |  |  |  |  |
|                   | Priorità e scopi dei pazienti                                    |                                |                                |                  |  |  |  |  |  |
|                   | Commento alla valutazione iniziale<br>Trattamenti principali     |                                |                                |                  |  |  |  |  |  |
|                   | Commento: fermarsi o continuare il trattamento                   |                                |                                |                  |  |  |  |  |  |
|                   |                                                                  |                                |                                |                  |  |  |  |  |  |
|                   | Salva il referto sul dischetto<br>Salva                          |                                |                                | Chiudi<br>Stampa |  |  |  |  |  |

*Figura 19b: Referto sui progressi -> SCHEDA2 -> Statistiche EMG:*

Nella Figura 19b, le statistiche sono presentate su una scala di tempo come un grafico dei progressi. Questo strumento visivo permette un confronto più agevole dei valori statistici raccolti per identificare il progresso o la mancanza di esso.

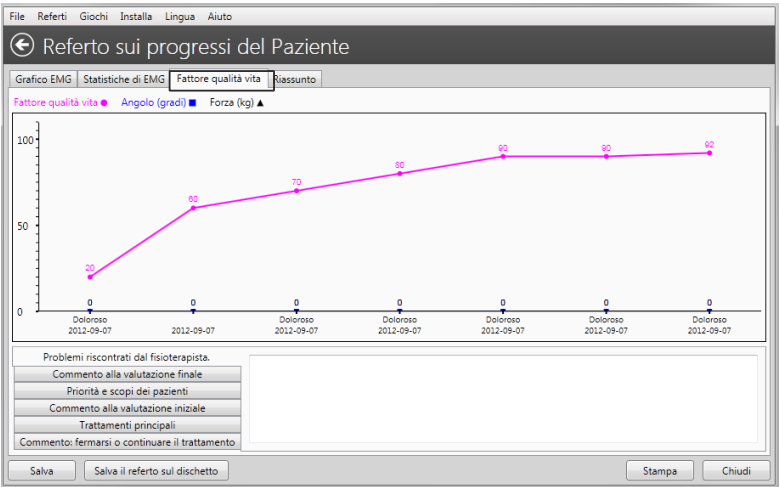

*Figura 19c: Referto sui progressi ->SCHEDA3 ->Fattore qualità vita:*

Nella Figura 19c viene presentata una registrazione opzionale, ma molto utile, basata sul questionario personalizzato: il terapista pone delle domande in merito alla situazione attuale della salute e della vita, e sulla base della risposta il terapista registra il valore nella gamma da 1 (Qualità vita insoddisfa- cente) a 100 (Qualità vita eccellente).

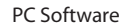

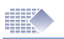

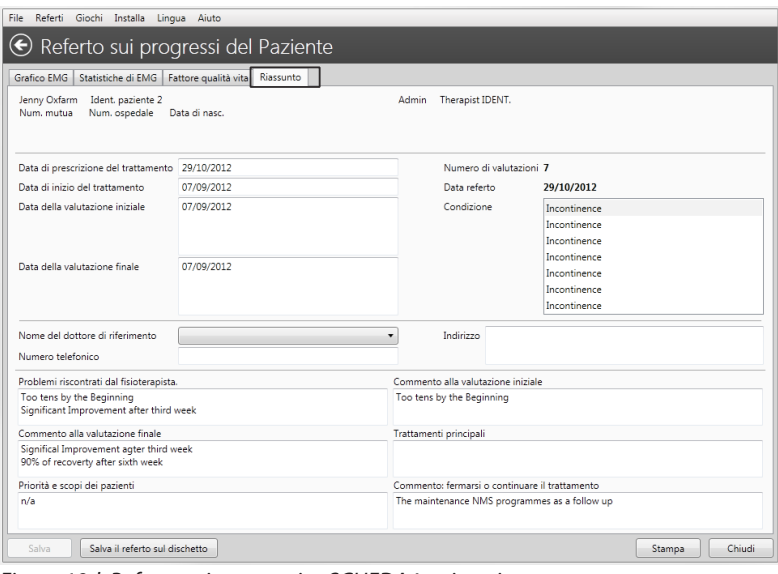

*Figure 19d: Referto sui progressi ->SCHEDA4->sintesi: Qui potrebbero essere immessi e quindi salvati tutti i commenti di testo.*

#### **Processo di apprendimento**

La quantificazione dei parametri normali e anormali delle caratteristiche muscolari potrebbe essere possibile attraverso lo scambio di informazioni con altri medici, utilizzando i protocolli strutturati di Lavoro/Riposo e le prove [ripetizioni] che devono essere seguiti per produrre un referto sui progressi. Il campo dell'EMG è ben noto, tuttavia molti aspetti delle risposte muscolari e neurologiche devono ancora essere scoperti o non sono stati pubblicati. È ben noto che il processo di apprendimento dell'interpretazione dell'EMG è una curva di apprendimento a lungo termine. La vostra conoscenza diventa più utile, completa e globale nel momento in cui fate le registrazioni dell'EMG e chiedete aiuto per l'interpretazione ai vostri colleghi più esperti. Sarete sorpresi di quanto velocemente si può imparare a vedere ciò che era invisibile senza l'EMG. Gli strumenti EMG per i Fisioterapisti sono come un sistema GPS per una nave o un aereo! La vostra esperienza di Biofeedback è quello che vi metterà in risalto quando sarà il momento di esaminare il paziente. Bastano i primi 5-10 secondi di Apri display dell'EMG per poter capire immediatamente "dove ci si trova" con questo caso. L'EMG offre un vantaggio fondamentale quando è il momento di determinare i progressi compiuti, le condizioni attuali, o suggerire la riabilitazione. Questo software è un eccellente strumento di visualizzazione e registrazione per le vostre valutazioni personali e la pratica quotidiana, ma non può sostituire VOI – il Professionista – nel momento in cui si tratta di fare le valutazioni e di prendere le decisioni.

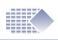

### Scaricamento dei dati relativi alla Conformità Domestica Quotidiana

ATTENZIONE! I dati del paziente relativi alla Conformità Domestica Quotidiana possono essere scaricati dai dispositivi solo nel caso che questa opzione sia disponibile, consultare il manuale dell'operatore del dispositivo.

#### **Procedura di scaricamento**

Uso del dispositivo a casa. Assicurarsi che il dispositivo registri quotidianamente le statistiche. Una volta che l'apparecchio si sia collegato e abbia inviato i dati statistici al Software PC, assicurarsi di averli registrati prima di scollegare o cancellare i dati statistici del dispositivo:

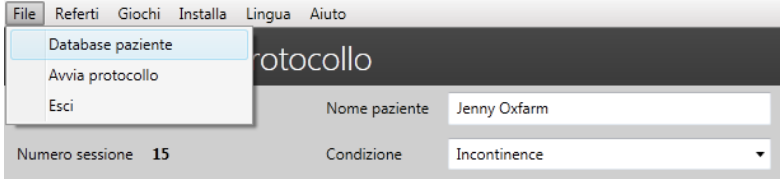

*Figura 20a: Scegliere il Database pazienti.*

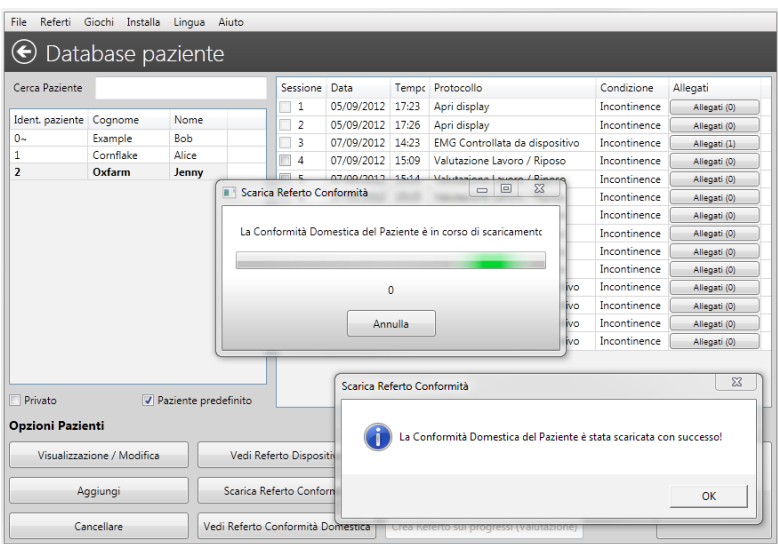

*Figure 20b: Premere il pulsante Scarica Referto Conformità. Premere OK, quindi assicurarsi che il referto sia visibile nel database, successivamente si può decidere se cancellare o conservare le statistiche nella memoria del dispositivo.*

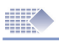

### Revisione della Conformità Domestica

#### **Scegliere il paziente e premere Vedi Referto Conformità Domestica**

Nel Database paziente scegliere il Paziente con la Conformità Domestica salvata. La figura seguente mostra il Referto Conformità Domestica Quotidiana:

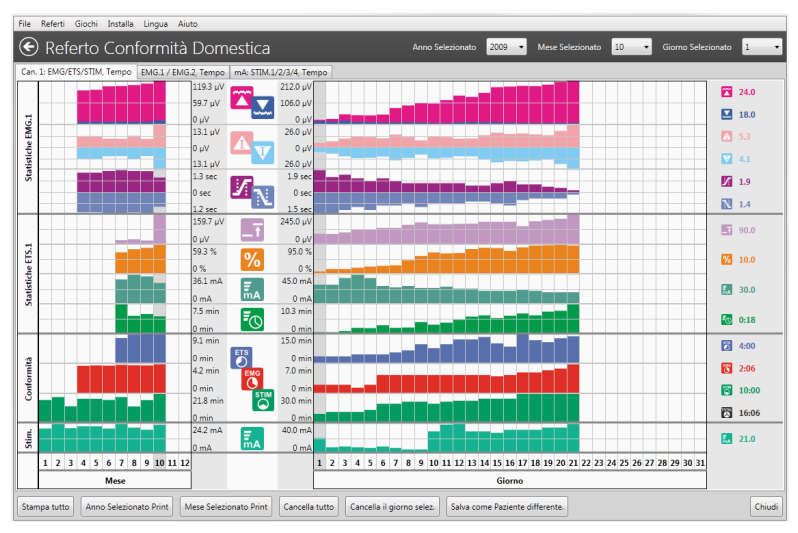

*Figura 21: Conformità Domestica Quotidiana*

#### **Analizza/Stampa la Conformità Domestica Quotidiana**

Le statistiche di Conformità Domestica scaricate sono organizzate sul Referto Quotidiano (la figura qui sopra). Scegliere l'anno dall'angolo superiore sinistro - la Media annuale delle statistiche verrà visualizzata sulla sinistra. Ogni colonna a sinistra rappresenta un mese (medie di tutti i giorni del mese). Scegliere il mese ed esaminare la statistica giorno per giorno sulla parte centrale dello schermo. Scegliere il giorno e rivedere i valori statistici sul lato destro dello schermo. Notare! Quando è collegato per lo scaricamento della Conformità domestica, il dispositivo invia solo le statistiche e nessun dato grafico. Per questa ragione nel Referto di Conformità Domestica non c'è l'opzione di visualizzazione del grafico.

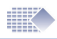

### Sessione e revisione Statistiche

#### **Revisione della sessione:**

Per rivedere una sessione memorizzata, aprire il database del paziente, scegliere il paziente e a questo punto le sessioni registrate verranno visualizzate nella colonna a destra. Fare doppio clic sulla sessione per visualizzare il grafico e le statistiche.

#### **Comprensione della statistica:**

Le statistiche riassumono il protocollo e sono molto utili per l'analisi dei risultati del trattamento. Quando viene confrontato nel tempo lo stesso risultato statistico (per esempio Media di lavoro), è possibile vedere le tendenze e gli sviluppi importanti (se la Media di lavoro è in aumento nel tempo, la potenza complessiva muscolare e il controllo muscolare stanno procedendo bene).

#### **Ci sono molti modi in cui è possibile ottenere i risultati statistici del trattamento del paziente, qui di seguito ci sono i più pratici:**

#### **Statistica dall'LCD del dispositivo:**

Quando si utilizza il dispositivo senza il Software PC, l'unità visualizza le statistiche sullo schermo del portatile dopo che la sessione è terminata. È possibile registrare le statistiche in un file excel o su un pezzo di carta, o utilizzare uno dei metodi automatici del Software PC descritti di seguito.

#### **Controllata da dispositivo:**

Quando si utilizza il dispositivo con il Software PC, il programma visualizza il grafico della sessione, ed entro la fine della sessione le statistiche vengono inviate al Software PC per una registrazione (pagina 14 - 15).

**Le statistiche registrate possono essere riviste in due modi:** scegliendo la sessione dal Database del paziente, o scegliendo dal menu in alto: Referti->Referto Dispositivo (pagina 16).

#### **Referto sui progressi:**

Questa funzionalità è una delle più utili. È possibile registrare la sessione Lavoro/Riposo e poi scegliere alcune di esse per creare il Referto sui progressi (pagina 19 - 26). Il dispositivo non mostrerà la sessione, ma invierà solo i dati dell'EMG al Software PC.

#### **Referto Conformità Domestica Quotidiana:**

L'utente può scaricare le statistiche giornaliere nel database del PC (pagina 27) ed esaminare le statistiche memorizzate dall'unità quando la stessa era stata bloccata.

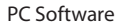

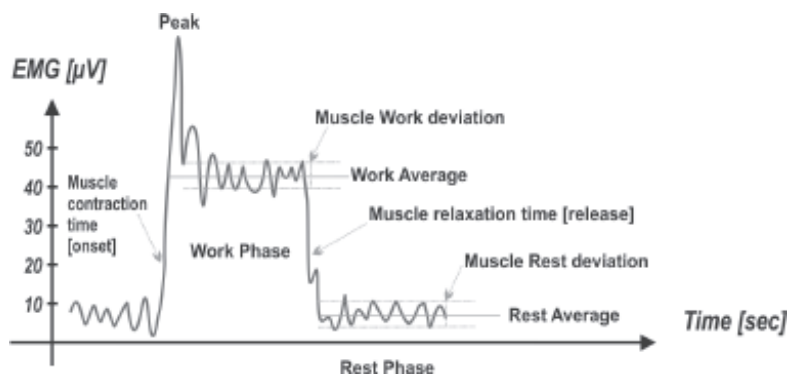

#### **Statistiche dell'EMG**

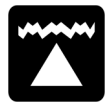

 $\mathbb{R}$ 

**Media di Lavoro [µV]** - la media complessiva in microvolt raggiunta durante tutti i periodi di lavoro della sessione. Generalmente, tanto più alta è la Media di Lavoro, quanto migliori saranno le prestazioni muscolari.

Analisi relativa alla Conformità Domestica Quotidiana: Si ha un buon progresso quando la Media di Lavoro aumenta ogni giorno.

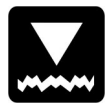

**Media di Riposo [µV]** - la media complessiva in microvolt raggiunta durante tutti i periodi di riposo della sessione. Generalmente, tanto più alta è la Media di Riposo, quanto migliori saranno le prestazioni muscolari. È molto importante il livello inferiore di rilassamento dei muscoli in termini di microvolt. Sotto i 4 µV il muscolo comincia a riposarsi. Se la Media di Riposo è superiore a 4 µV, assicurarsi di utilizzare il cavo di riferimento dell'EMG! Una lettura superiore a 4 µV significa comunemente che il muscolo viene eccessivamente stimolato o stancato dopo una lunga sessione di allenamento EMG.

Analisi relativa alla Conformità Domestica Quotidiana: Si ha un buon progresso quando la Media di Riposo diminuisce ogni giorno.

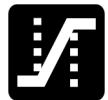

**Inizio medio [sec]** - Questo è il tempo medio in secondi impiegato per raggiungere il 75% della media di lavoro di tutti i segmenti di lavoro, tutti i valori oltre 2 secondi vengono ignorati. Generalmente questo parametro misura la velocità di contrazione di un muscolo, tanto più breve è il tempo di Inizio medio, tanto migliore è la prestazione muscolare. Le letture inferiori a 1 secondo possono essere considerate normali. Il tempo necessario per contrarre il muscolo dà un'indicazione dell'attivazione delle fibre a contrazione rapida. Se il tempo di inizio è stato lento, la percentuale di attivazione delle fibre a contrazione veloce sarebbe inferiore che se il tempo di inizio fosse stato più veloce. Analisi relativa alla Conformità Domestica Quotidiana: Si ha un buon progresso quando il tempo di Inizio medio diminuisce ogni giorno.

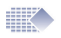

**Rilassamento medio [sec]** - - Questo è il tempo medio in secondi impiegato per rilassarsi sotto il 37,5% della media di lavoro di tutti i segmenti di lavoro, tutti i valori oltre 2 secondi vengono ignorati. Generalmente questo parametro misura la velocità di rilassamento di un muscolo, tanto più breve è il tempo di Rilassamento medio, tanto migliore è la prestazione muscolare.

Normalmente un muscolo sano ritorna ad un basso valore di EMG di riposo in meno di un secondo. Se il muscolo impiega più tempo per tornare a una condizione di riposo, ci sarà un motivo, per esempio il danno muscolare o nervoso o qualche altro problema di fondo.

Analisi relativa alla Conformità Domestica Quotidiana: Si ha un buon progresso quando il tempo di Rilassamento medio diminuisce ogni giorno.

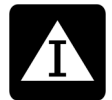

**Deviazione Media di Lavoro [µV, %]** - La deviazione media in microvolt dei periodi di lavoro della sessione, escluso il primo secondo di ciascuna porzione di lavoro. Normalmente, la deviazione è la differenza media tra i valori dell'EMG. Se il muscolo trema e si contrae spasmodicamente, la curva dell'EMG sarà appuntita e ondulata (grande deviazione dell'EMG). Se il muscolo non è stanco ed è in buona forma, non trema e rimane stabile durante la contrazione, la curva dell'EMG sarà più moderata (piccola deviazione dell'EMG).

Deviazione Lavoro % = Deviazione Media di Lavoro [ $\mu$ V] x 100 % Lavoro medio [µV]

Se la deviazione nella fase di lavoro fosse superiore al 20% il muscolo sarebbe considerato in procinto di diventare instabile. Analisi relativa alla Conformità Domestica Quotidiana: Si ha un buon progresso quando il valore Deviazione Lavoro % diminuisce ogni giorno.

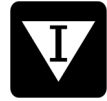

**Deviazione Media di Riposo [µV, %]** - La deviazione media in microvolt dei periodi di riposo della sessione, escluso il primo secondo di ciascuna porzione di riposo. Quando è presente una forte deviazione del valore medio della fase Riposo, di solito il muscolo ha subito troppe esercitazioni o troppe stimolazioni, oppure il corpo trova difficoltà nel controllare i muscoli a causa dei neuroni afferenti danneggiati.

Deviazione Riposo % = Deviazione Media di Riposo  $\left[\mu\right]$  x 100 % Media di Riposo [µV]

Questa percentuale è chiamata il coefficiente di variabilità. Le deviazioni superiori al 20%, significano che ci sono problemi relativi al controllo dei muscoli e alla stabilità dei medesimi. Analisi relativa alla Conformità Domestica Quotidiana: Si ha un buon progresso quando il valore Deviazione Riposo % diminuisce ogni giorno.

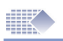

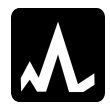

**Valore di picco/minimo medio [µV]** - Questa è la massima/ minima contrazione muscolare durante la sessione. Tale tipo di informazione non è molto importante per l'analisi generale.

#### **Statistica ETS**

**Obiettivo ETS [µV]** - la soglia di Obiettivo medio utilizzata durante la fase dell'ETS. L'Obiettivo dell'ETS viene definito con la soglia dell'EMG che il paziente deve superare contraendo spontaneamente i muscoli per far sì che l'EMG passi allo STIM. Generalmente, quanto più alto è l'Obiettivo, tanto migliori saranno le prestazioni muscolari. Durante l'analisi del progresso dell'Obiettivo, paragonare i valori con il Punteggio dell'ETS in quel giorno. Normalmente, tanto più alto è l'Obiettivo, quanto più piccolo è il Punteggio. Analisi relativa alla Conformità Domestica Quotidiana: Si ha un buon progresso quando l'Obiettivo aumenta ogni giorno.

**Punteggio ETS [%]** - indica il successo del Paziente nel raggiungimento del valore della soglia. Se in media il paziente riusciva a raggiungere il valore della soglia subito dopo il comando Lavoro, il valore sarà alto (60-90%). Se il paziente ha trovato difficoltà nel raggiungimento dell'Obiettivo, e ha bisogno di qualche secondo per passare dall'EMG alla Stimolazione, il suo valore ETS sarà basso (10-50%) Analisi relativa alla Conformità Domestica Quotidiana: Si ha un buon progresso quando il Punteggio aumenta ogni giorno. L'impostazione dell'Obiettivo ETS influisce sul risultato del Punteggio ETS, per esempio per i valori più bassi dell'Obiettivo, i valori del Punteggio saranno più alti, se la soglia dell'Obiettivo cambia (instabile) nel corso della terapia, il valore del Punteggio deve essere ignorato. Se si desidera concentrarsi puramente sulla statistica Punteggio ETS, impostare la soglia dell'Obiettivo in modo che rimanga costante per un periodo sperimentale di tempo.

#### **Di seguito viene riportato uno dei metodi della terapia con ETS:**

- 1. Impostare Soglia MANUALE (Obiettivo ETS) sul MyoPlus, non modificare la soglia per tutto il tempo del trattamento domestico. Nel Referto Conformità Domestica Quotidiana il risultato della Soglia dell'Obiettivo deve essere uguale oppure quasi uguale per tutti i giorni. Dopo lo Scaricamento della Conformità Domestica Quotidiana (pagina 27) - analizzare il Punteggio ETS (ignorare la Soglia dell'Obiettivo dell'ETS).
- 2. Impostare la Soglia AUTOMATICA (Obiettivo ETS) sul MyoPlus, il valore della soglia verrà regolato automaticamente dal dispositivo, migliore è l'attività muscolare, più alta sarà la soglia impostata automaticamente dal MyoPlus. Dopo lo Scaricamento della Conformità Domestica Quotidiana (pagina 27) - analizzare la Soglia dell'Obiettivo ETS (ignorare il Punteggio dell'ETS).

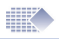

**Stim ETS mA [mA] -** È il livello medio della stimolazione utilizzata durante le sessioni dell'ETS.

Analisi relativa alla Conformità Domestica Quotidiana: È necessario prendere in considerazione la situazione del paziente per poter giudicare correttamente la Stim ETS mA. Per alcuni casi di incontinenza, ictus o riabilitazione, il paziente normalmente non prova dolore a causa del danneggiamento dei neuroni ricettori per il valore più alto di mA. In questo caso il progresso consisterà nel livello più basso possibile di mA grazie al miglioramento delle condizioni dei neuroni ricettori.

Per la terapia indirizzata all'aumento della massa muscolare, alla riabilitazione o al miglioramento delle condizioni fisiche, quanto più alto è il valore del mA, tanto migliori sono i risultati.

**Tempo STIM ETS [mm:ss] –** il tempo complessivo della stimolazione durante l'ETS. Paragonare questo tempo con il tempo complessivo dell'ETS, per poter capire se è stato utilizzato più spesso l'EMG o la STIM durante le sessioni di ETS.

Analisi relativa alla Conformità Domestica Quotidiana: Queste statistiche sono supplementari e l'analisi dipende dal punto di vista del terapista, il che dipende a sua volta dal modo in cui è stato eseguito il trattamento ETS. In alcuni casi, per provocare il raggiungimento della soglia attraverso le contrazioni volontarie viene adoperata la terapia ETS, e la stimolazione aiuta a mantenere la contrazione muscolare. Qualche volta, quando il paziente tenta di contrarre i muscoli durante la stimolazione, per aiutare le contrazioni volontarie viene usata l'ETS.

#### **Conformità di tempo**

Quando il MyoPlus è BLOCCATO, quest'ultimo salva quotidianamente la statistica relativa alle sessioni e alla conformità di tempo. Conformità di tempo significa per quanto tempo (minuti, secondi), la EMG o la STIM o l'ETS è stato utilizzato dal paziente durante il giorno.

**Tempo EMG [mm:ss] -** Nel Referto di Conformità Domestica questo è il tempo totale accumulato dell'EMG per tutte le fasi di EMG del giorno/mese scelto.

**Tempo ETS [mm:ss] -** Nel Referto di Conformità Domestica questo è il tempo totale accumulato dell'ETS per tutte le fasi di ETS del giorno/mese scelto.

**Tempo STIM [mm:ss] -** Nel Referto di Conformità Domestica questo è il tempo totale accumulato della STIM per tutte le fasi di STIM del giorno/mese scelto.

**STIM mA [mA] -** Questo è il livello medio della stimolazione utilizzata durante le sessioni di stimolazione nel giorno/mese scelto.

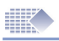

### Funzioni utili e manutenzione

#### **Fattori particolari aggiuntivi e osservazioni**

Il Software PC permette al terapista di raccogliere delle informazioni aggiuntive, che possono essere registrate dopo ogni sessione del programma:

**Fattore "Qualità di vita":** È una valutazione personale (soggettiva) dello stato del paziente durante la sessione, la quale viene definita dal terapista in base alle condizioni del paziente ed alla valutazione personale del paziente. Il fattore "Qualità di vita" dipende esclusivamente dai problemi concernenti la salute.

Se la terapia funziona, il fattore "Qualità di vita" nel referto sui progressi deve avere la tendenza positiva ed in crescita.

**Angolo:** È la registrazione dell'angolo o del movimento massimo che si può raggiungere con l'estremità malata/danneggiata durante la riabilitazione. L'angolo viene misurato dal terapista utilizzando delle apparecchiature speciali, la Verity Medical non produce e non fornisce tali apparecchiature. Nota: L'angolo non è importante per i protocolli relativi alla terapia delle incontinenze.

**Forza:** È la registrazione della forza massima in chilogrammi che può essere raggiunta con l'estremità malata/danneggiata durante la riabilitazione. La forza viene misurata dal terapista/consulente utilizzando delle apparecchiature speciali, la Verity Medical non produce e non fornisce tali apparecchiature.

**Lingua:** Il nostro software è tradotto in più di 10 lingue, per impostare la lingua, scegliere dal menu in alto: ->Lingua

**Menu grafico:** È possibile impostare il colore del grafico EMG e STIM, la scala predefinita orizzontale e verticale dell'EMG e molte altre opzioni. Dal menu in alto scegliere: Installazione->Installazione Programma->Installazione Grafico.

**Collegamento al dispositivo:** Se si pensa che il collegamento al dispositivo sia stato perso, leggere a pagina 9.

**Disinstallazione:** Se in qualsiasi momento si desidera disinstallare il Software, seguire la procedura descritta sotto:

Andare al menu Avvio di Windows sullo schermo del computer, scegliere Impostazioni, quindi Pannello di controllo, quindi Aggiungi/Rimuovi programmi. Scegliere l'installazione del software e premere il pulsante Disinstalla.

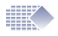

**Marcatori:** Per eventuali osservazioni o analisi dei dati EMG, sul grafico memorizzato possono essere immessi dei Marcatori.

Finire la sessione, quindi scegliere nella parte superiore del grafico: Aggiungi Marcatore. I Marcatori sono molto utili per mettere in luce gli artefatti che devono essere spiegati, per salvare la parte del grafico come Profilo per la Eserc. con Profilo, per il calcolo dei parametri più utili di una zona scelta.

**Copia di riserva:** Il Software è formato dagli elementi Eseguibili e dal Database. Se il file eseguibile deve essere reinstallato, è sufficiente reinstallare il software dal supporto d'installazione. Questo non danneggerà le informazioni memorizzate o personali. Il database conserva tutti i dati personali come Accesso, Parola chiave, registrazione, database del paziente e tutte le registrazioni. Si può facilmente creare la copia di riserva o ripristinare il database: Per creare una Copia di riserva, scegliere dal menu superiore: Installazione- >Copia di riserva->Copia di riserva dei dati.

Il programma creerà il file ZIP della copia di riserva del database, si dovrà scegliere dove salvare la copia di riserva.

Un approccio molto pratico consiste nella creazione di una copia di riserva su una chiavetta di memoria almeno una volta al mese.

**Per Ripristinare, scegliere dal menu superiore:** Installazione->Copia di riserva->Ripristino dai dati della Copia di riserva.

Il programma chiede di scegliere il file ZIP da cui si desidera ripristinare il database.

ATTENZIONE ! Quando si effettua il Ripristino, si sovrascrive il database corrente con il database salvato in precedenza. Tutte le nuove registrazioni del database corrente andranno perse e saranno caricate le vecchie registrazioni dalla copia di riserva.

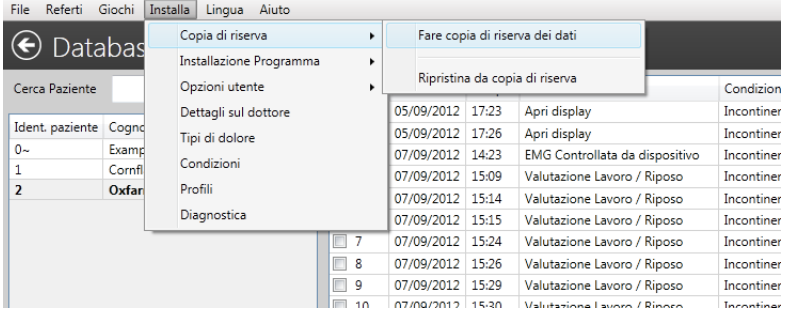

*Figura 23: Copia di riserva e Ripristino dalla copia di riserva.*

#### **Distributore:**

#### **Assistenza clienti:**

Contattare il distributore per qualsiasi richiesta di informazioni di assistenza clienti. La fattura di acquisto e/o il retro di copertina di questo manuale (questa pagina) deve indicare il nome e le informazioni di contatto del distributore.

#### **Risoluzione dei problemi:**

Poiché il Software PC e l'ambiente hardware del computer sono degli ambienti in costante sviluppo e miglioramento, il nostro obiettivo è quello di sostenervi con le informazioni più aggiornate per quanto riguarda la manutenzione del software. Per saperne di più, visitare il sito Web: *www.neurotrac.emgsoft.info*

#### **Sviluppato/Prodotto da:**

Verity Medical Ltd. Unit 7, Upper Slackstead Farm Farley Lane, Braishfield  $\epsilon$ Hampshire SO51 0QL United Kingdom